## Login to tournaments.tennis.com.au (Existing Competitive Player Profile)

**1** Navigate to [tournaments.tennis.com.au](https://tournaments.tennis.com.au/)

**2** Click "Log In" in the top right hand corner of the screen

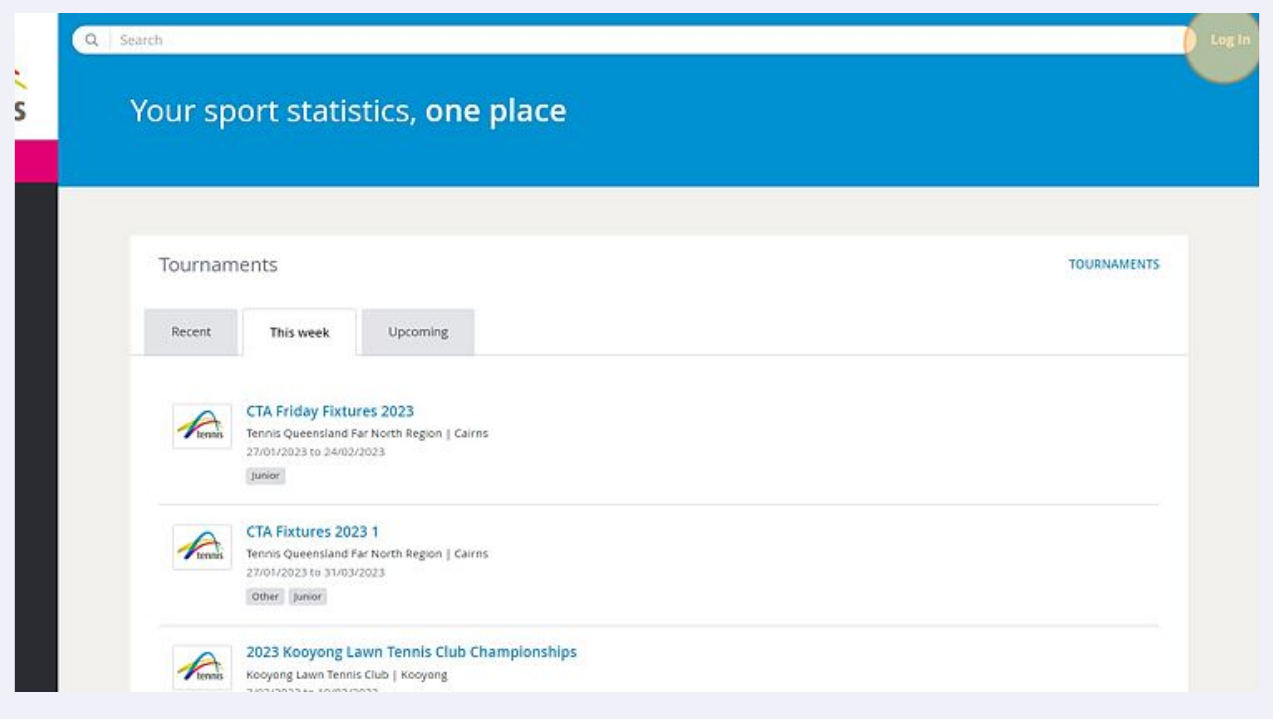

Click "LOG IN" under the wording of 'Login via single sign on and proceed to step 6. Note: if you cannot see this button, go to step 4.

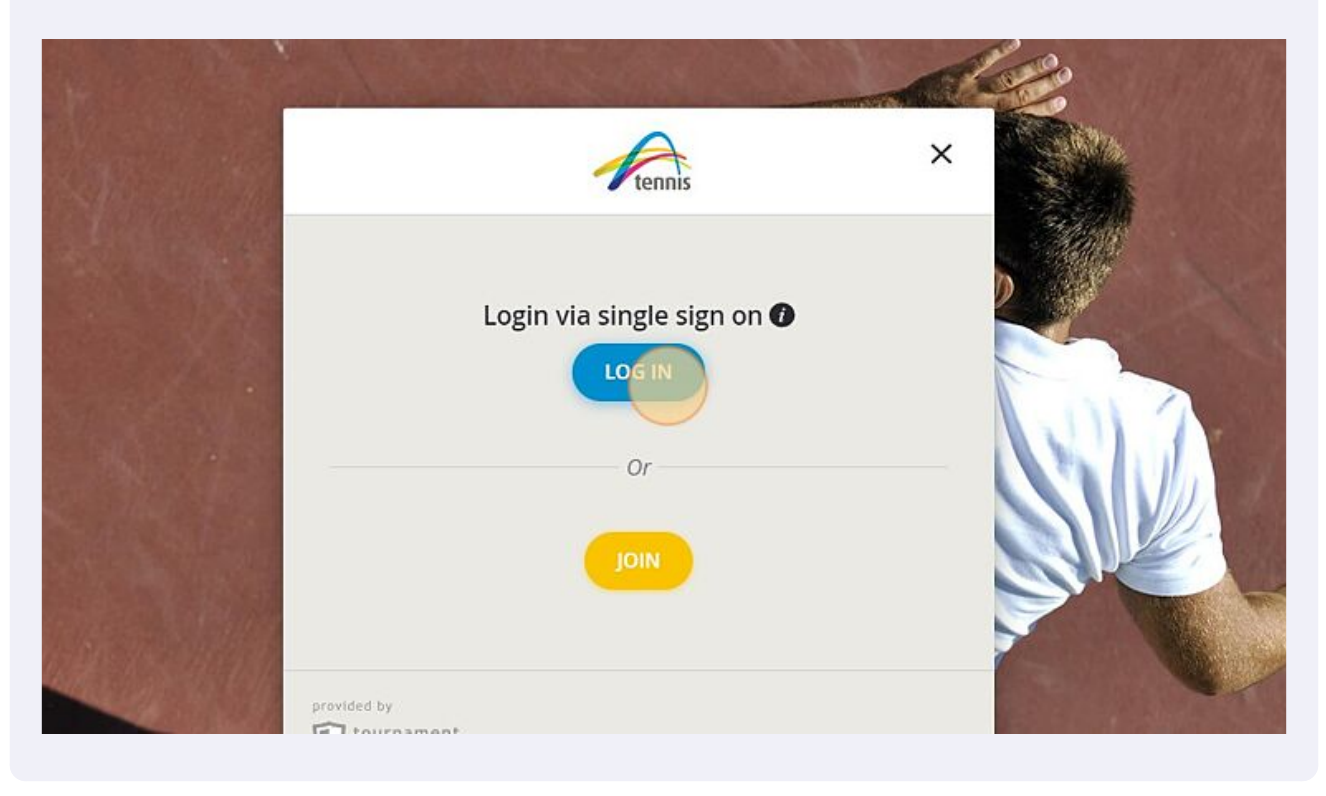

**4** If the Admin Login appears automatically, click the small arrow in the top right hand corner to access the correct login screen. Tip: This can sometimes occur if you have the tournaments website link saved. Clear your cache/history and reload the webpage.

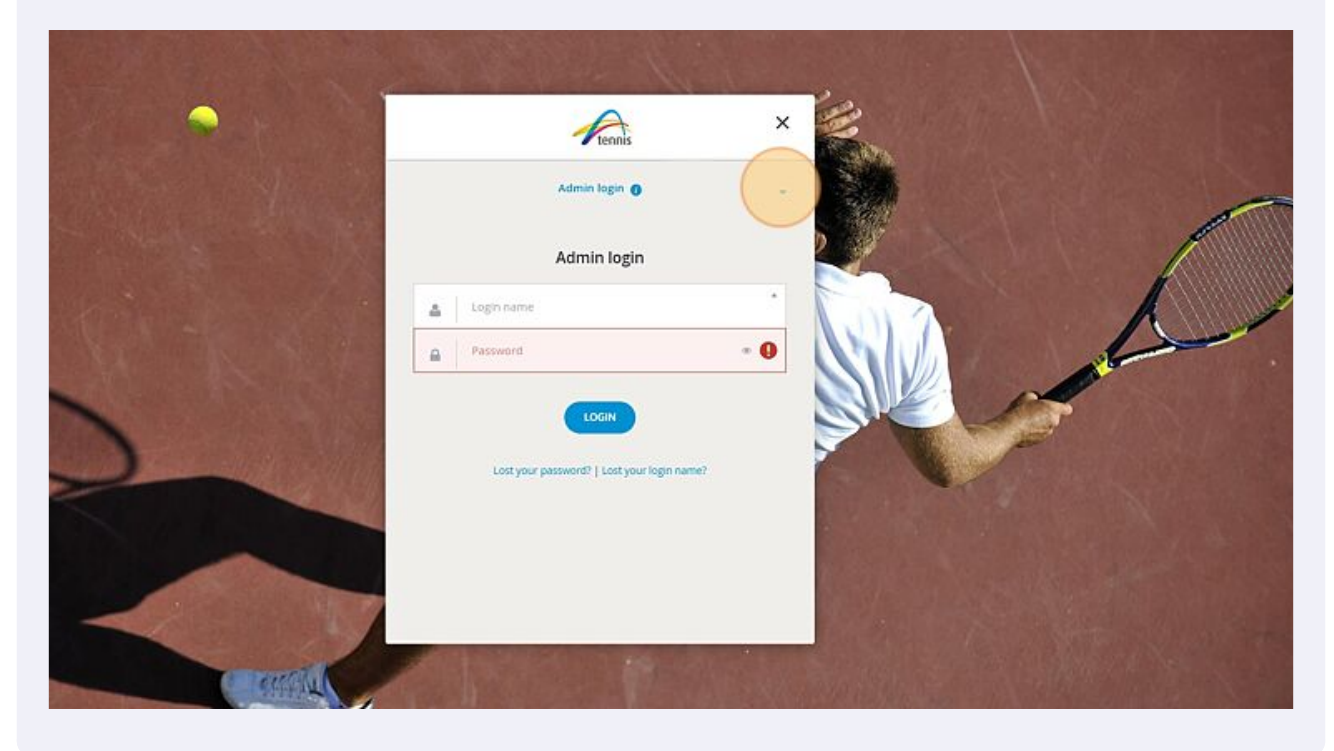

**3**

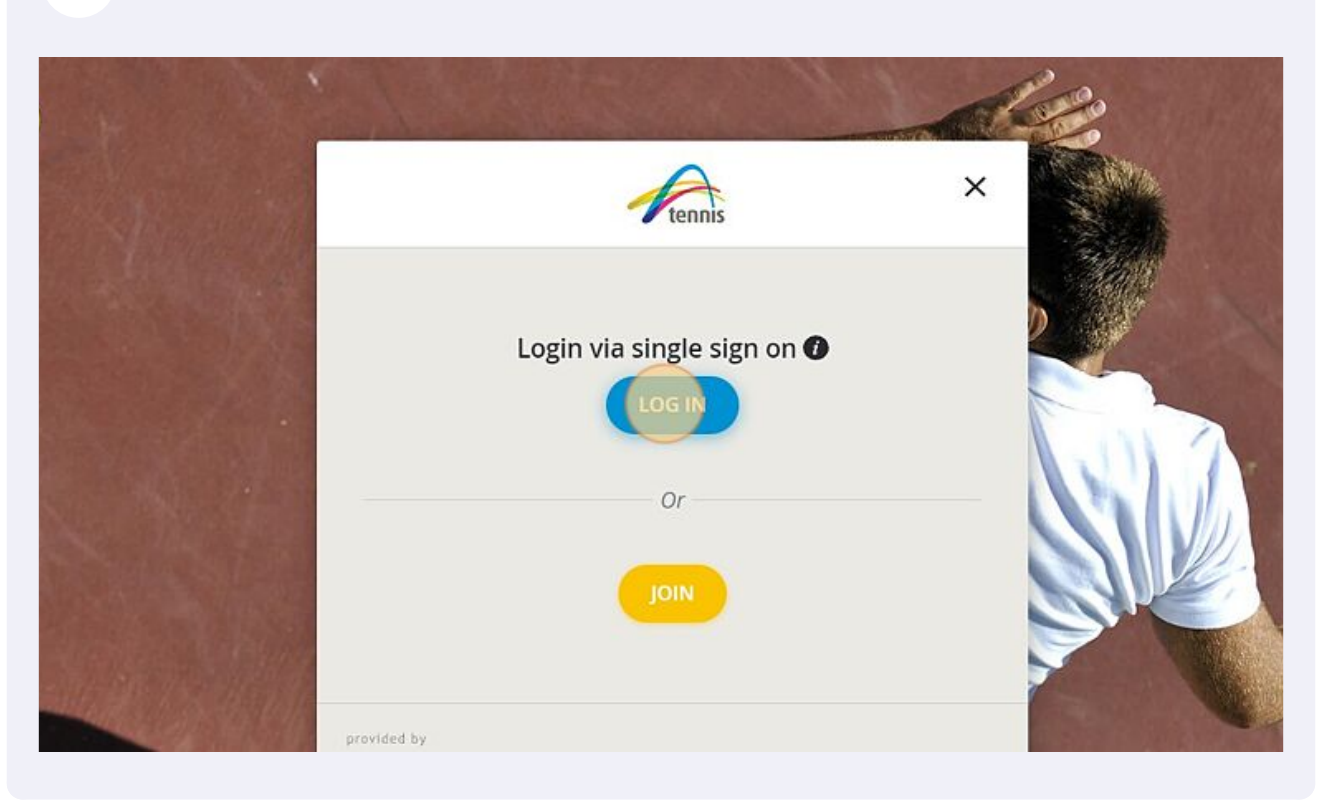

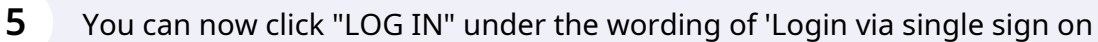

**6** Enter the email address or username and the password you created when registering for your Competitive Player Profile, click 'SIGN IN' and proceed to step 10. Note: If you are unsure of your password proceed to step 7.

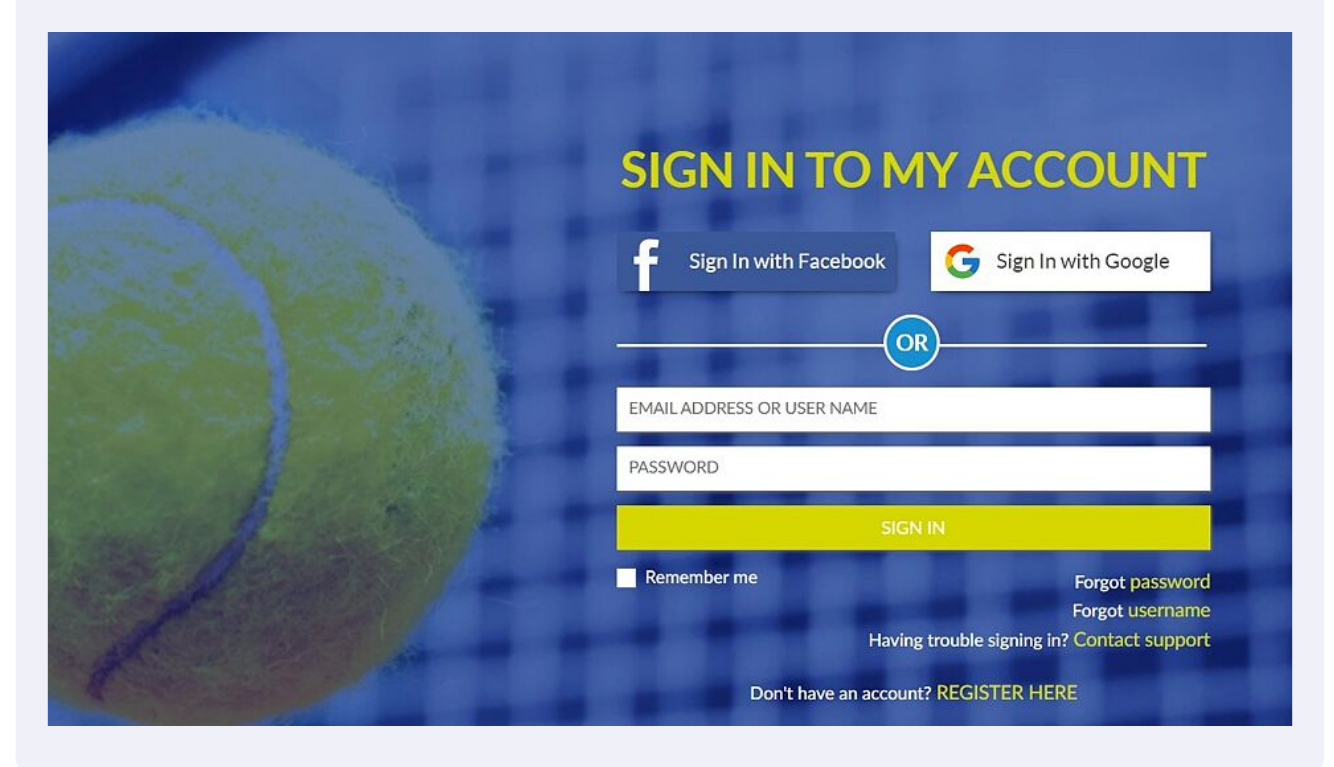

**7** If you are unsure of your password, click the 'Forgot password' option.

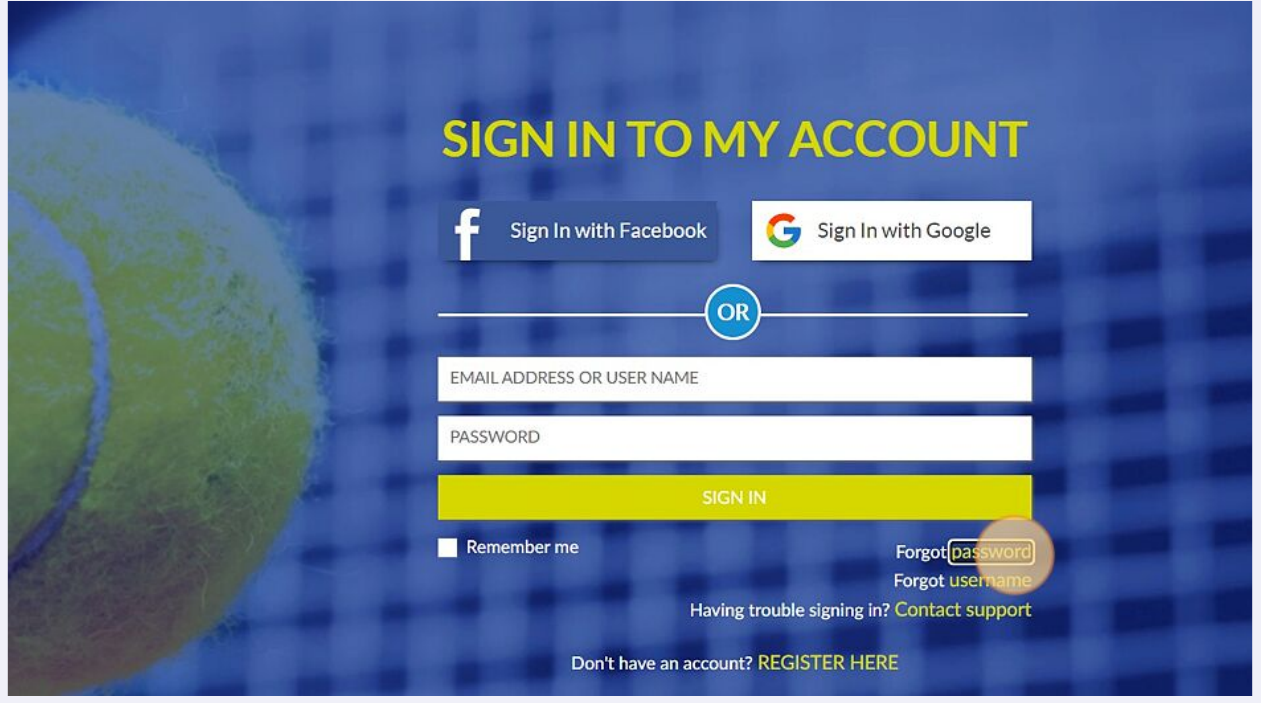

**8** Enter the email (or username for U15 accounts) you used when creating your Competitive Player Profile and click 'RESET PASSWORD'.

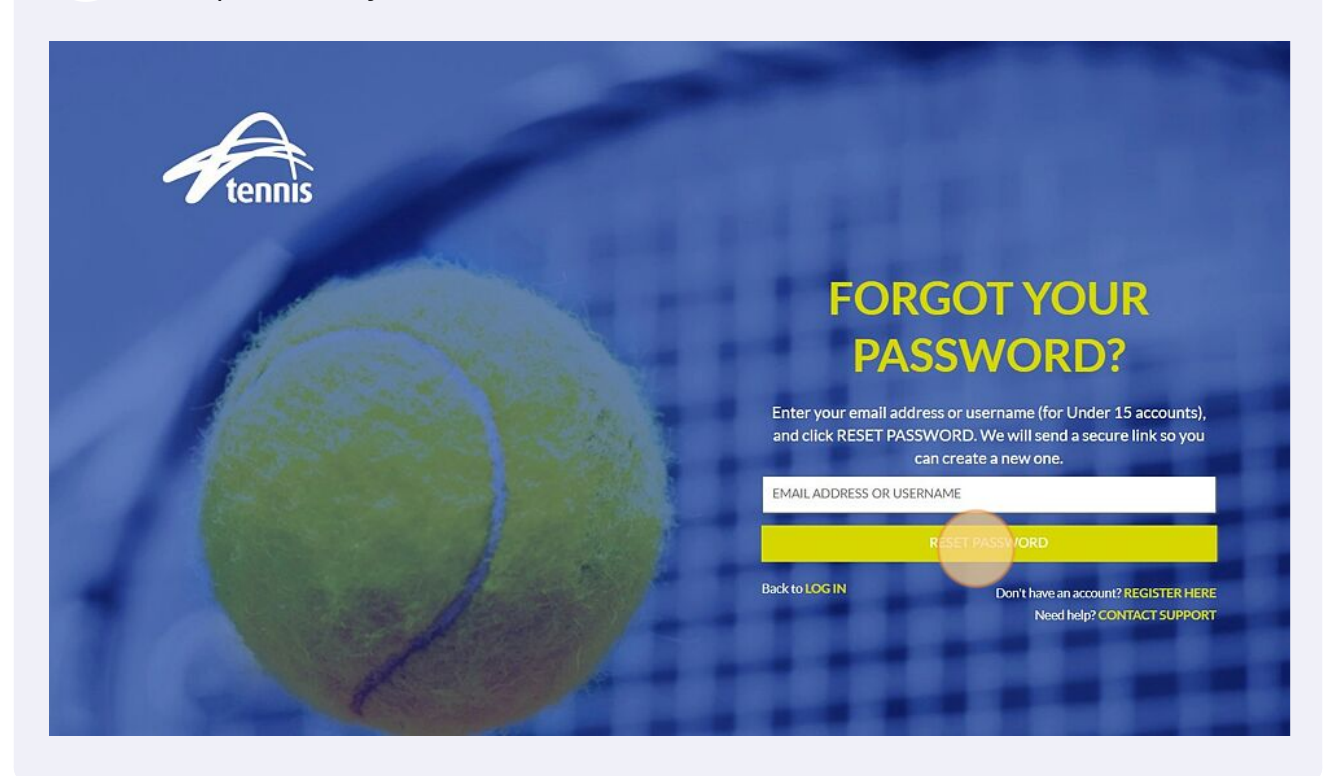

Enter the email (or username for U15 accounts) and password you used when creating your Competitive Player Profile password, then Click "SIGN IN"

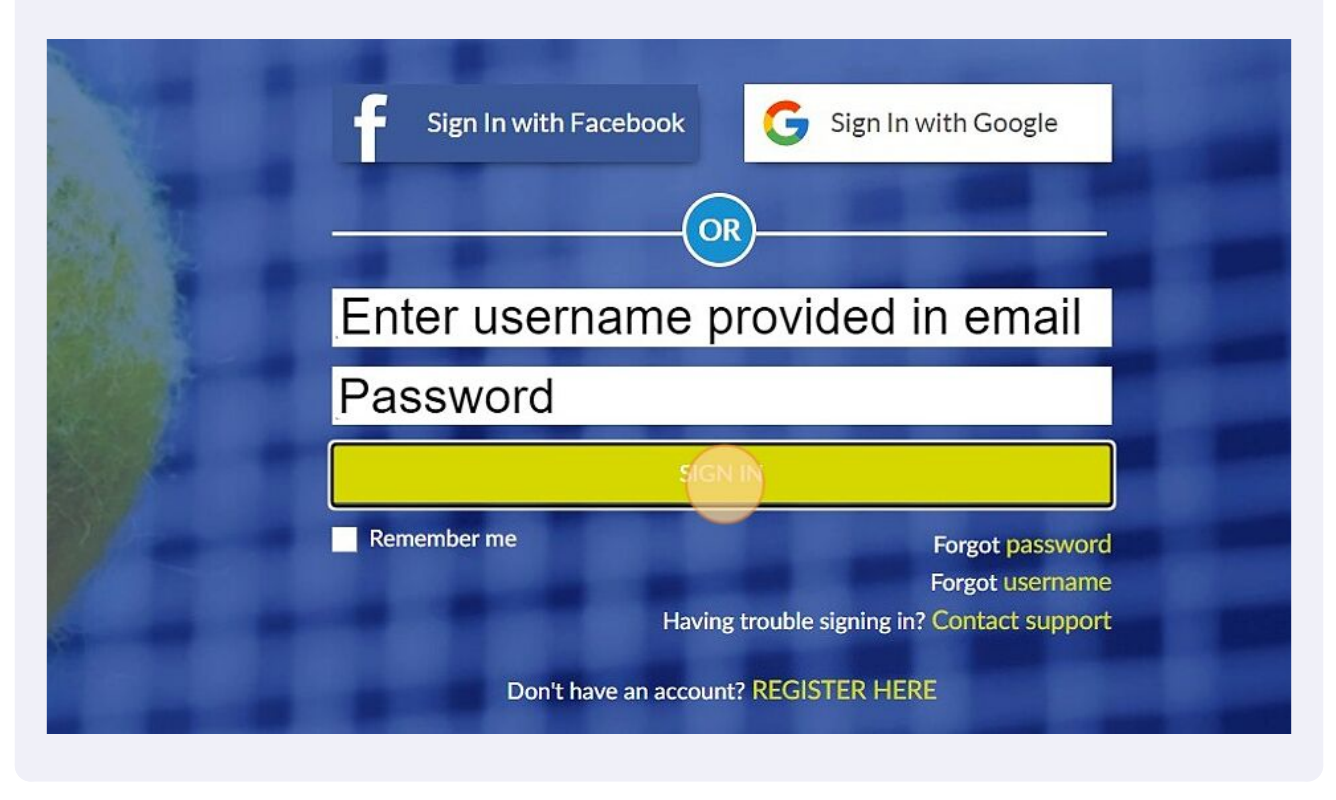

**10** You will land on your tournaments profile. Note your Tennis ID will be located underneath your name.

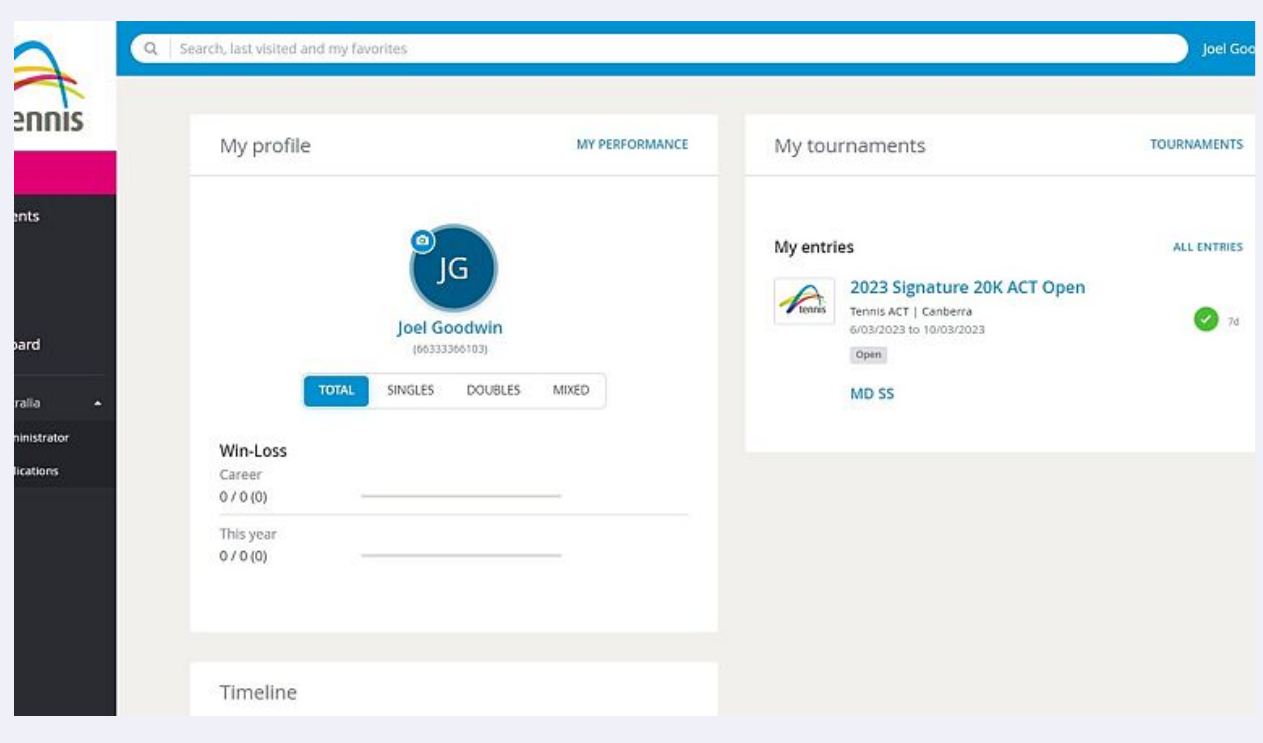

**9**

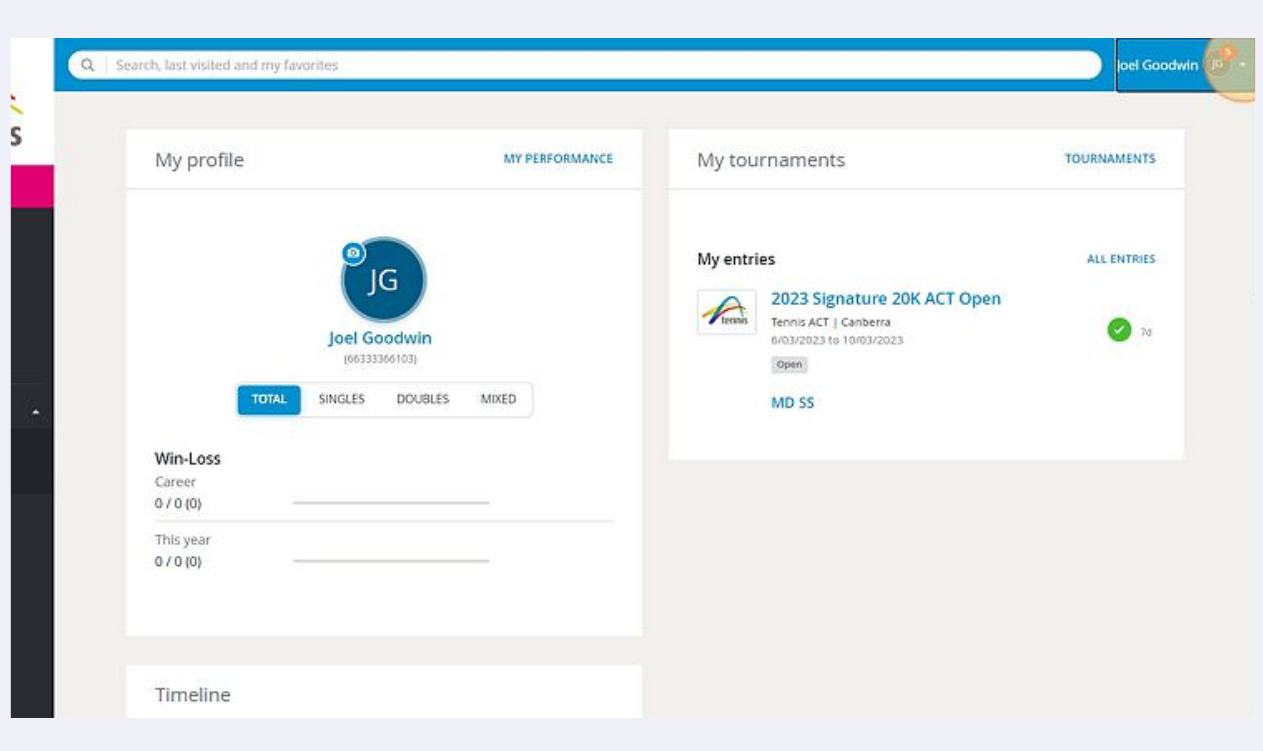

**11** You can access your profile, history and enter upcoming events in the same way you have previously.

**12** Congratulations you have accessed your updated profile. If you have history missing from a previous 61 number complete this form [tatournaments.wufoo.com/forms/tournament-profil...](https://tatournaments.wufoo.com/forms/tournament-profile-merge-request/) to request a merge.

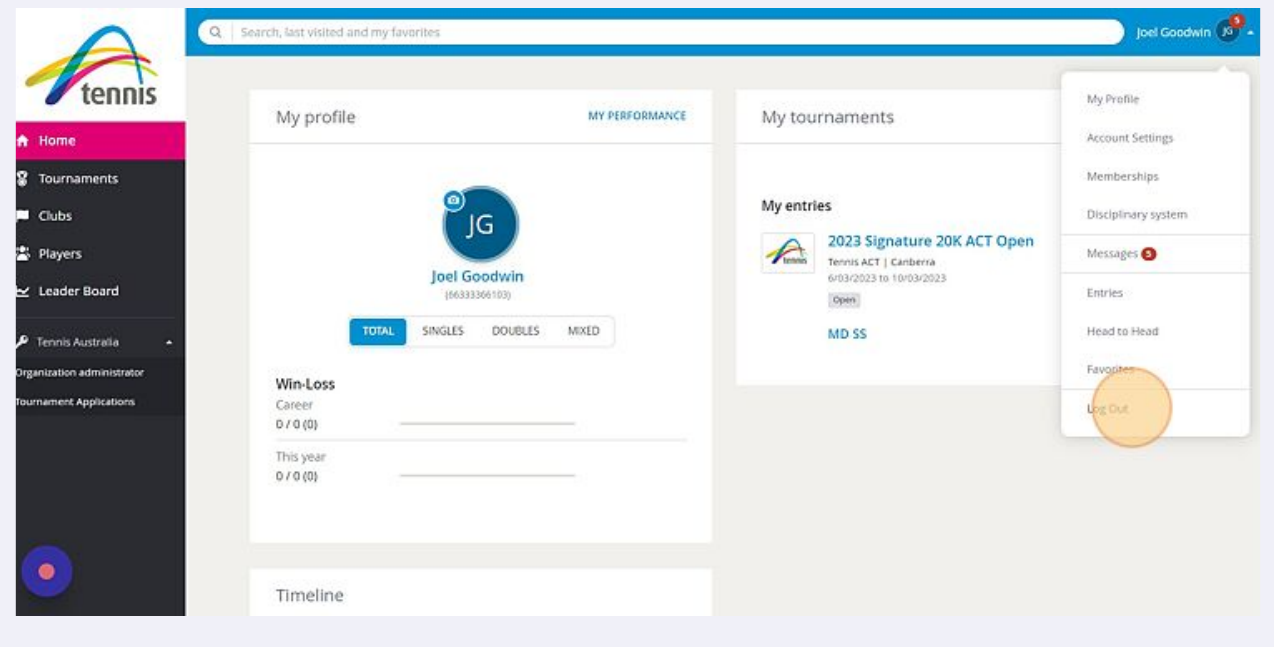